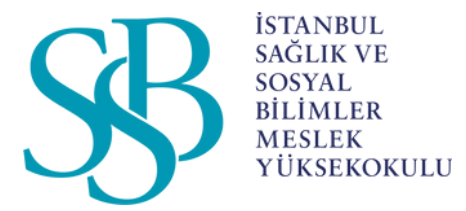

### İSTANBUL SAĞLIK VE SOSYAL BİLİMLER MESLEK YÜKSEKOKULU

# ÖĞRENCİLER İÇİN MICROSOFT TEAMS KULLANIM KILAVUZU

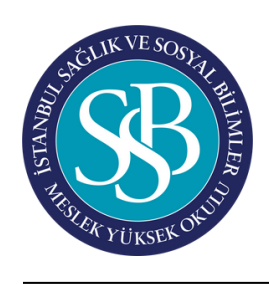

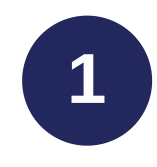

**1** Mebis şifre yenileme işlemleri için; https://www.issb.edu.tr/ adresi üzerinden sağ üst panelde yer alan Online İşlemler ve Mebis butonuna tıklanır. Kullanıcı adına öğrenci numarası yazılarak şifre işlemleri butonuna tıklanır

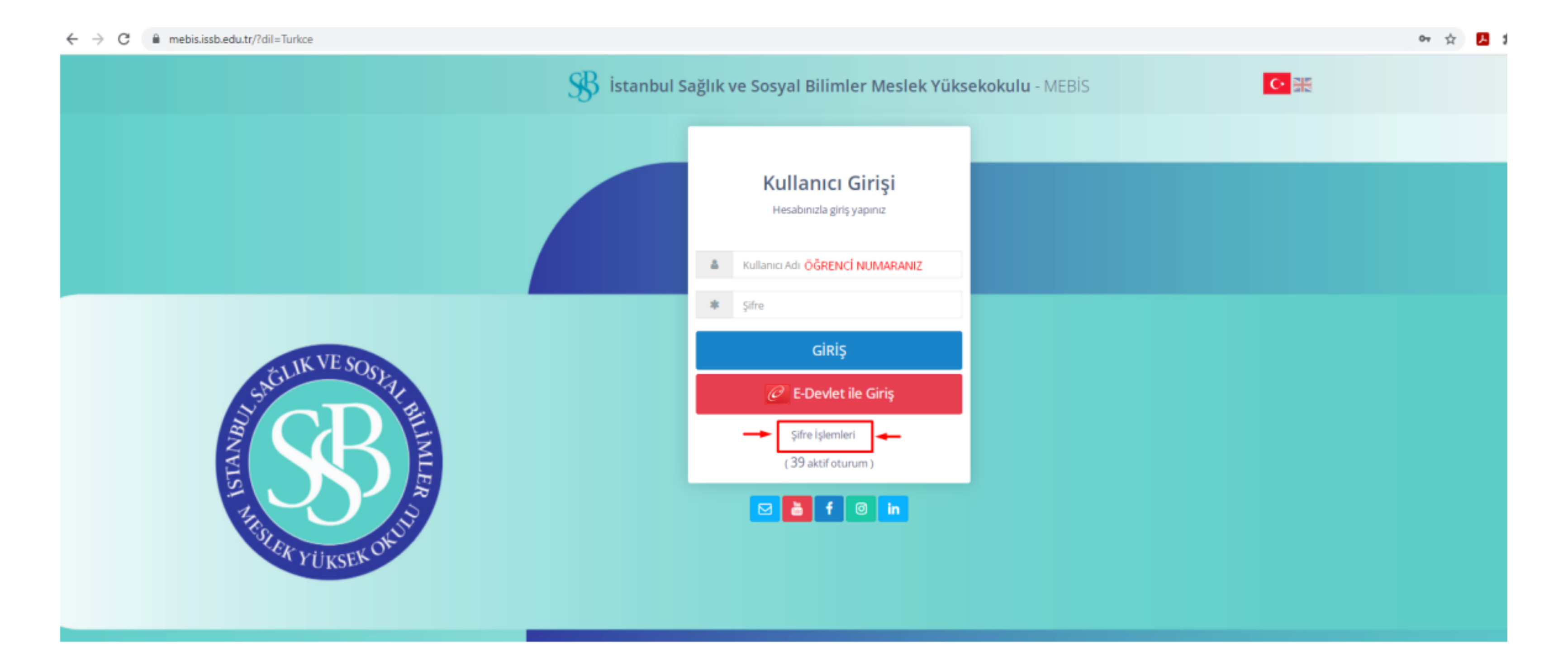

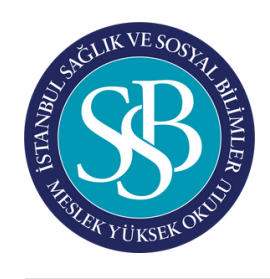

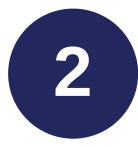

 $\mathcal{C}$ 

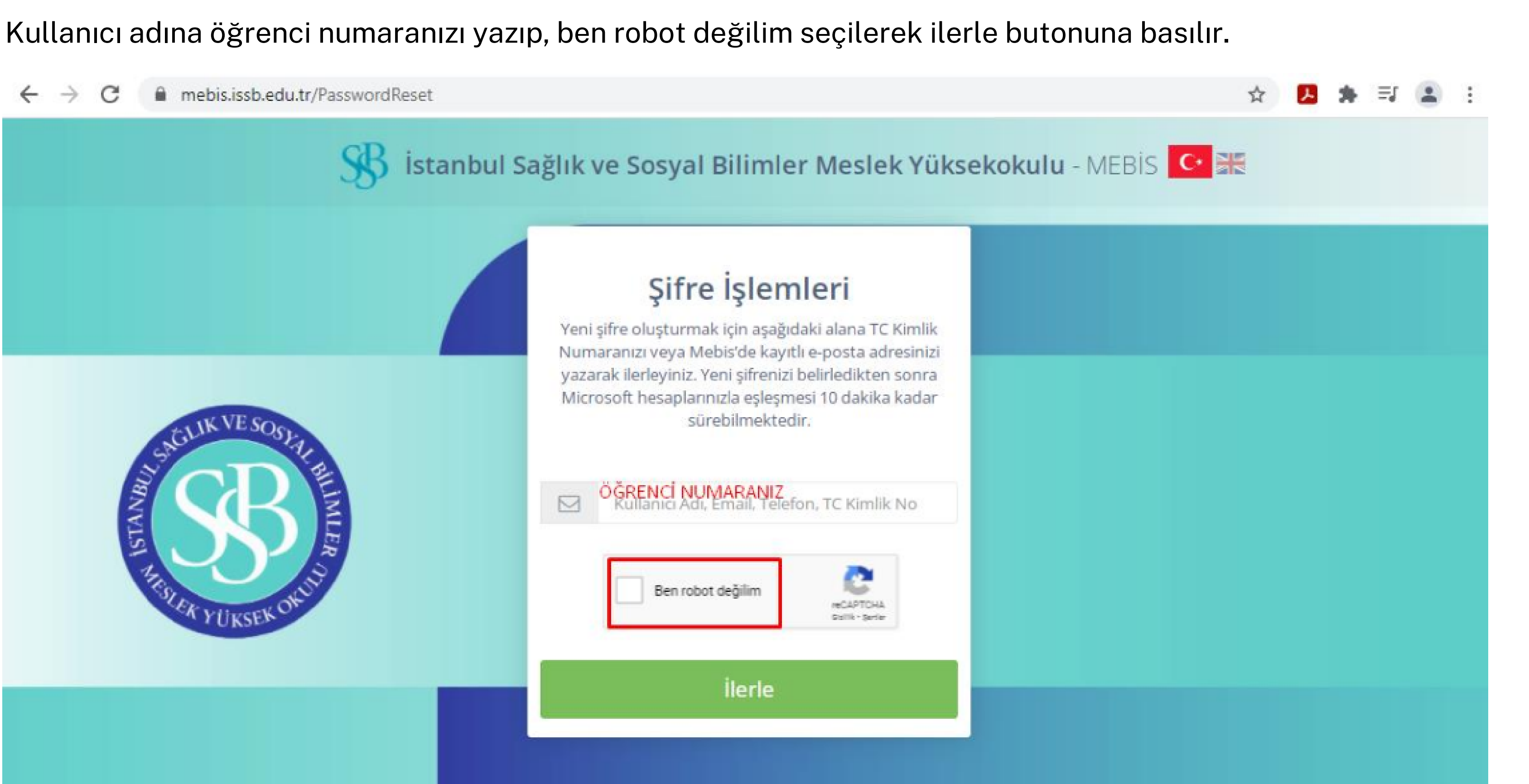

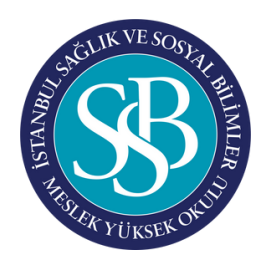

**3**

### Gelen ekrandan mobil telefon seçilerek devam et butonu tıklanır.

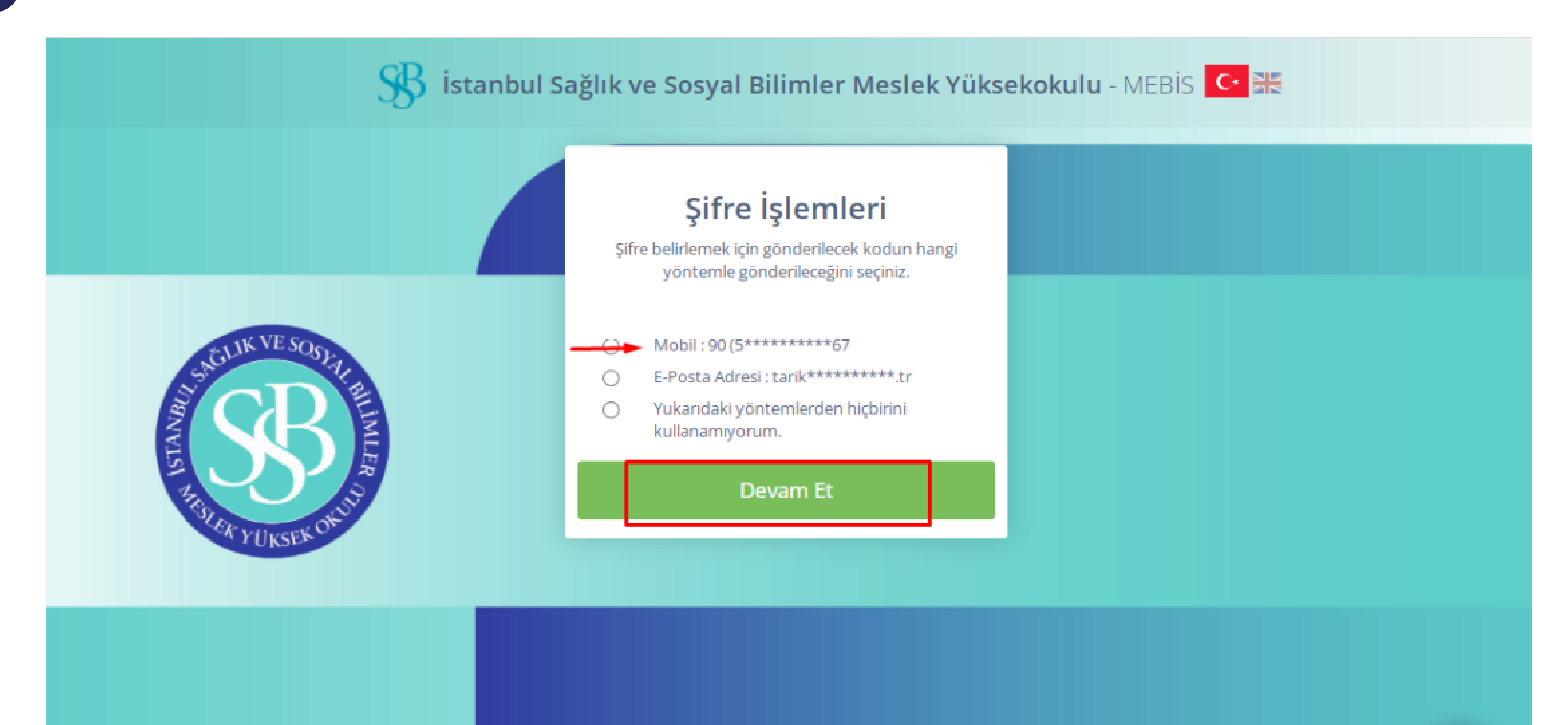

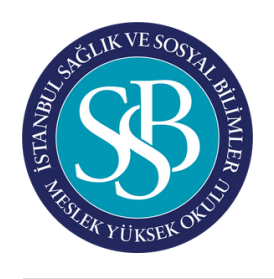

4

Doğrulama kodu almak için tıklayınız butonuna basılarak telefonumuza gelen kodu girerek yeni mebis şifremizi oluşturabiliriz.

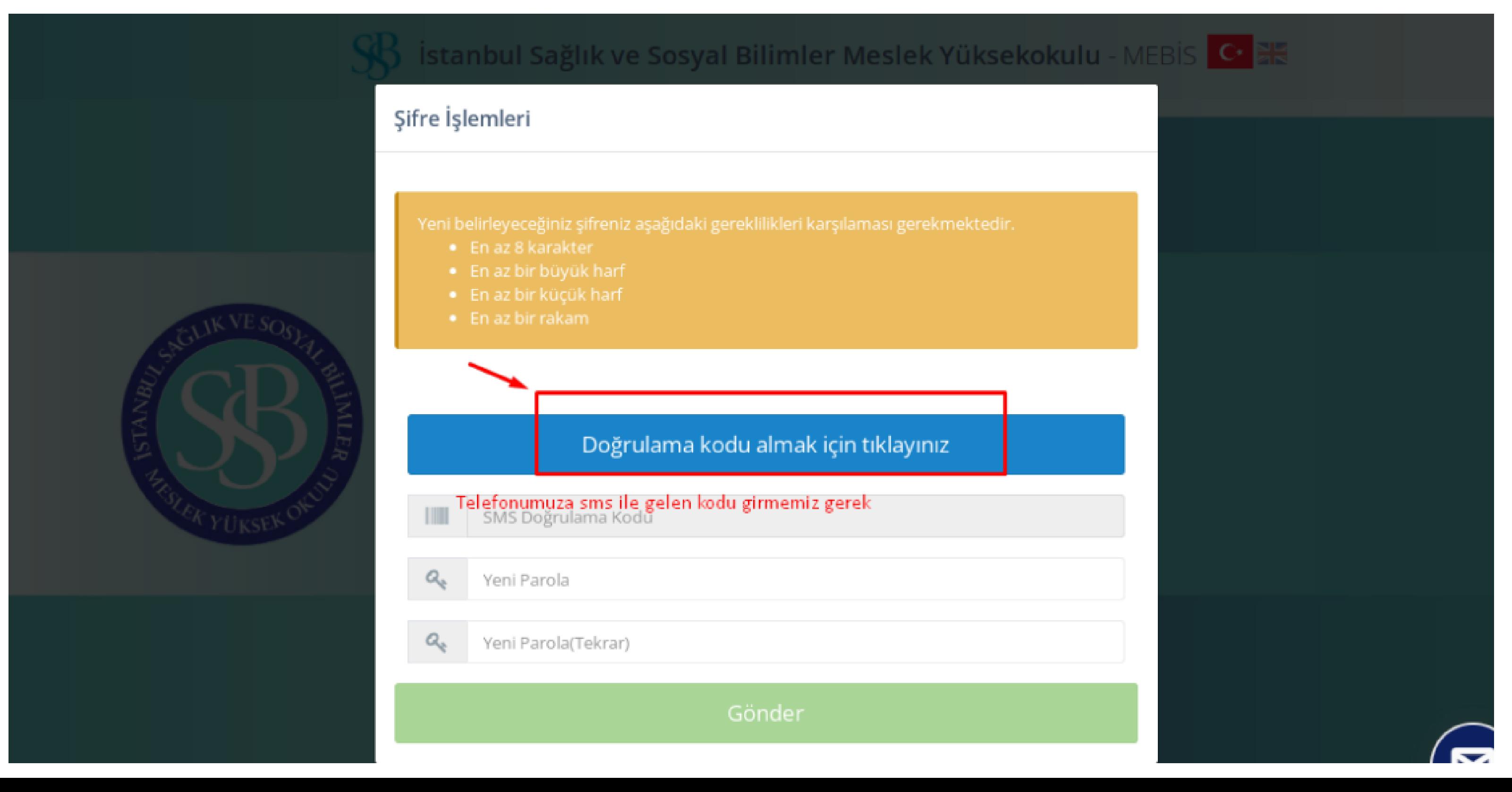

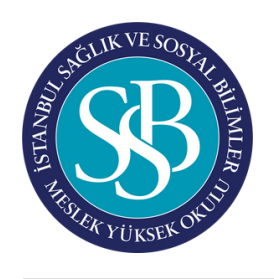

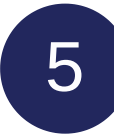

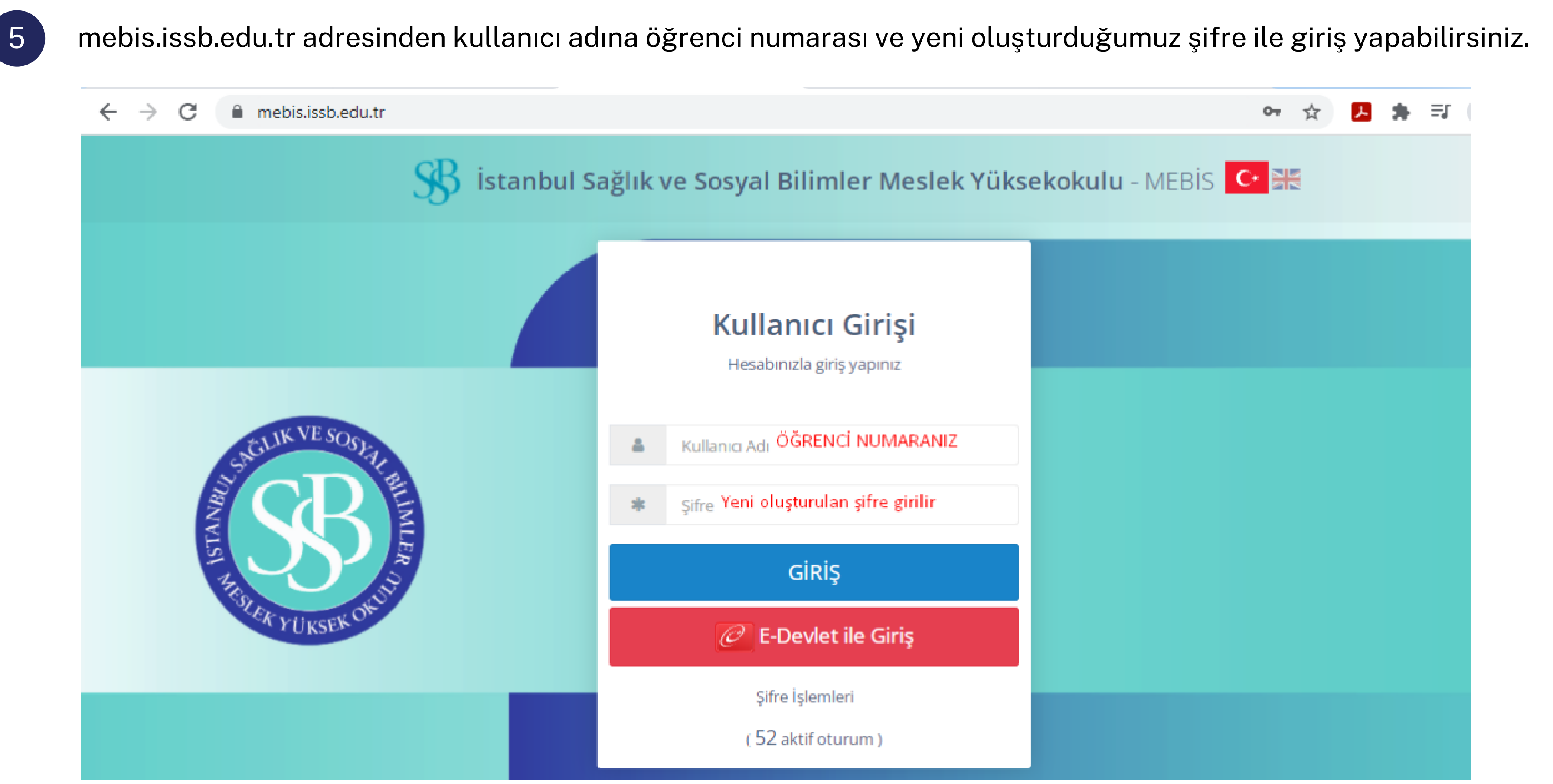

6 Mebis ve teams entegresyonu sebebiyle şifre değişikliği sonrası 5 dakika beklendikten sonra Google a teams giriş yazılarak Microsoft Teams diye çıkan sayfa tıklanır

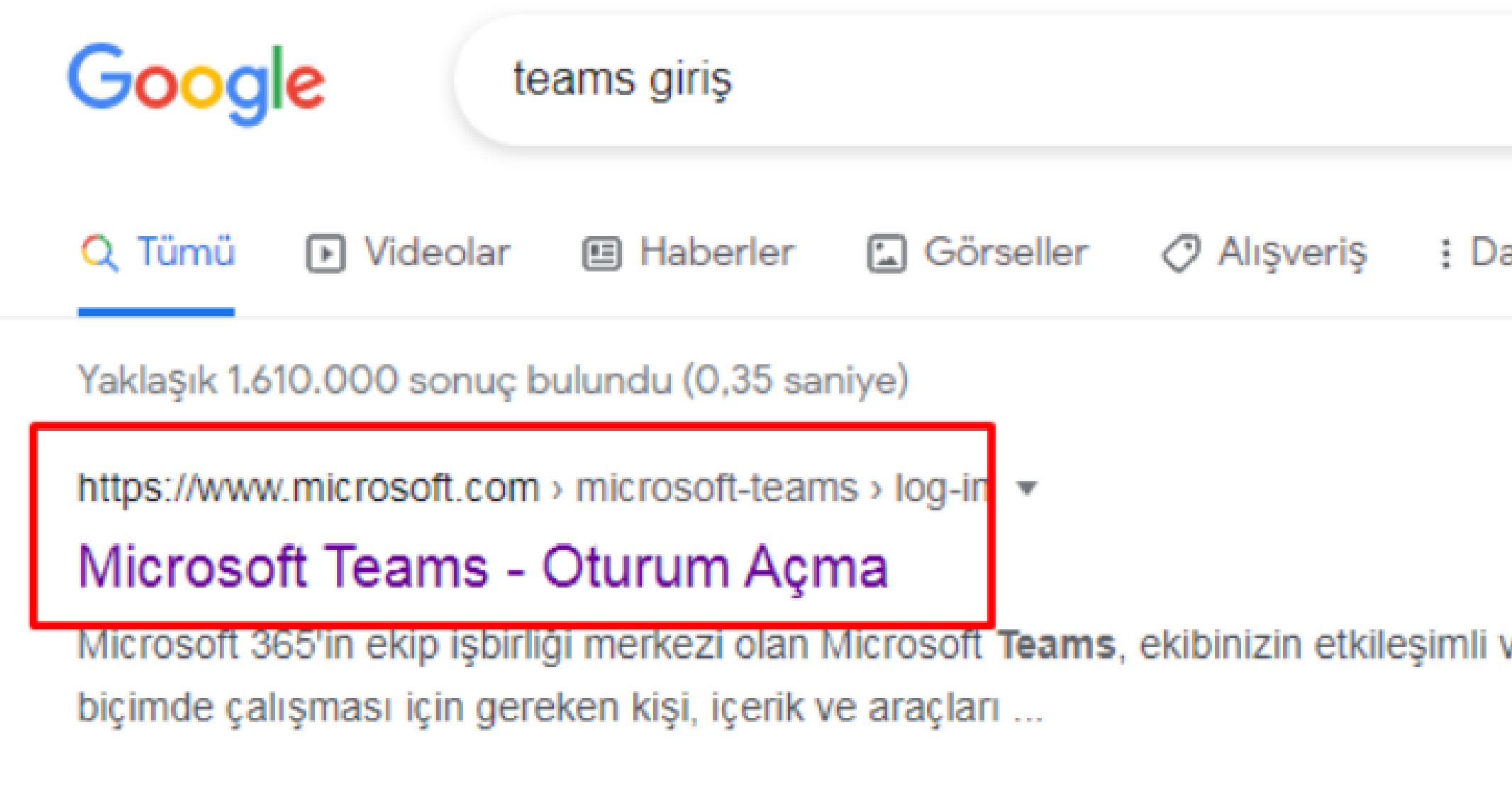

https://www.microsoft.com > tr-tr > group-chat-software ▼

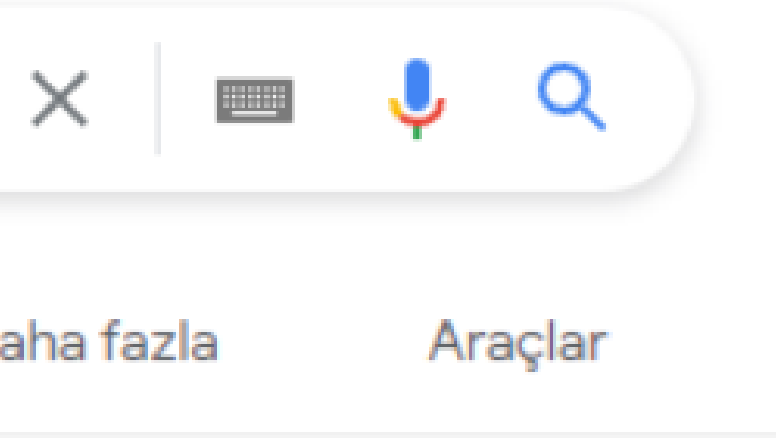

ve verimli bir

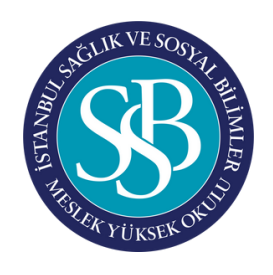

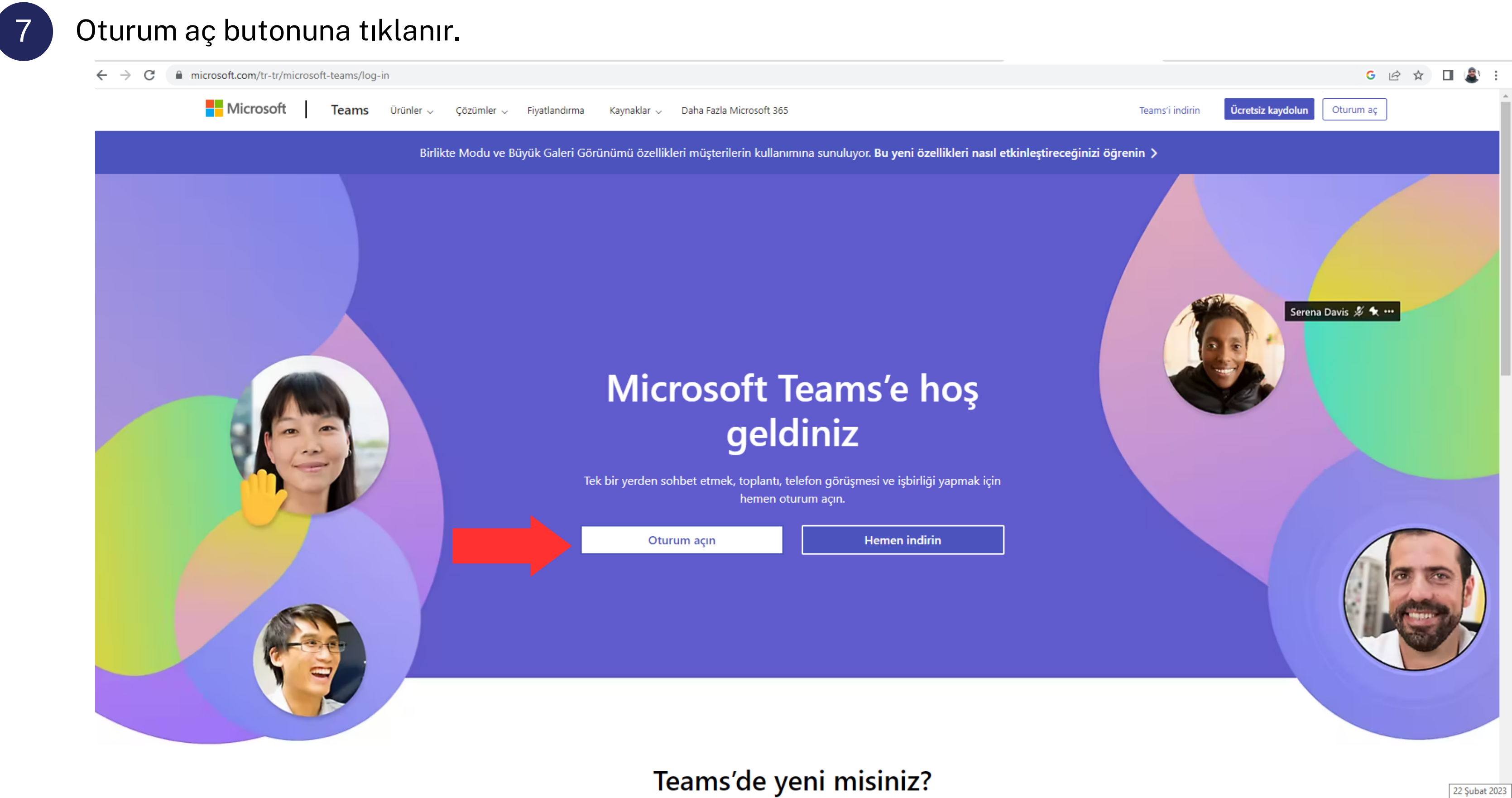

Teams'de yeni misiniz?

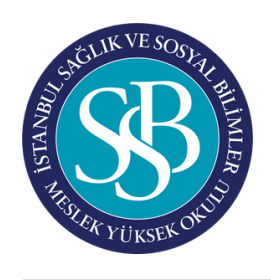

## 8 Mebis sayfanızın sol tarafında isminizin altında yazan mail adresini yazarak ileri butonuna tıklanır.

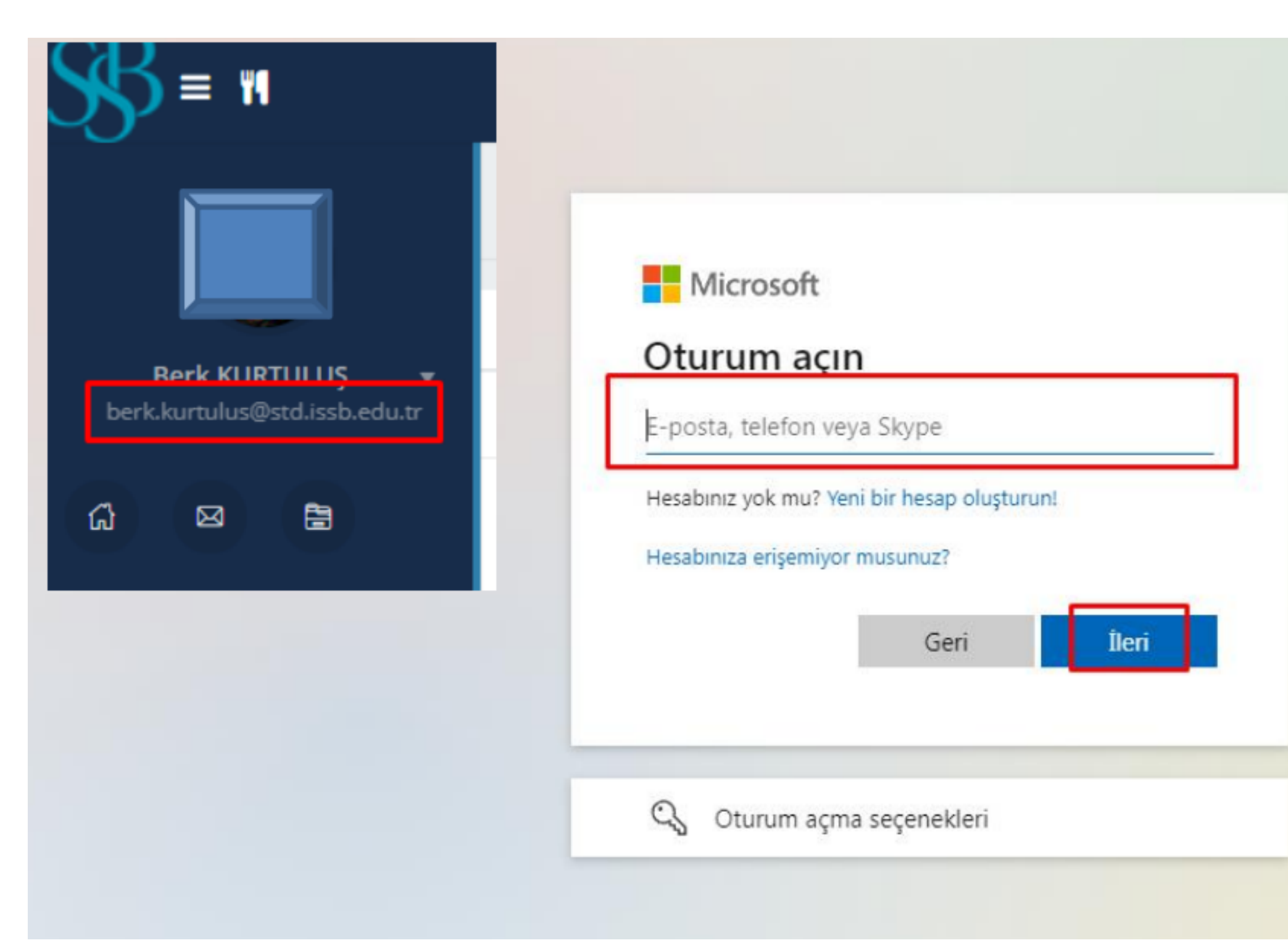

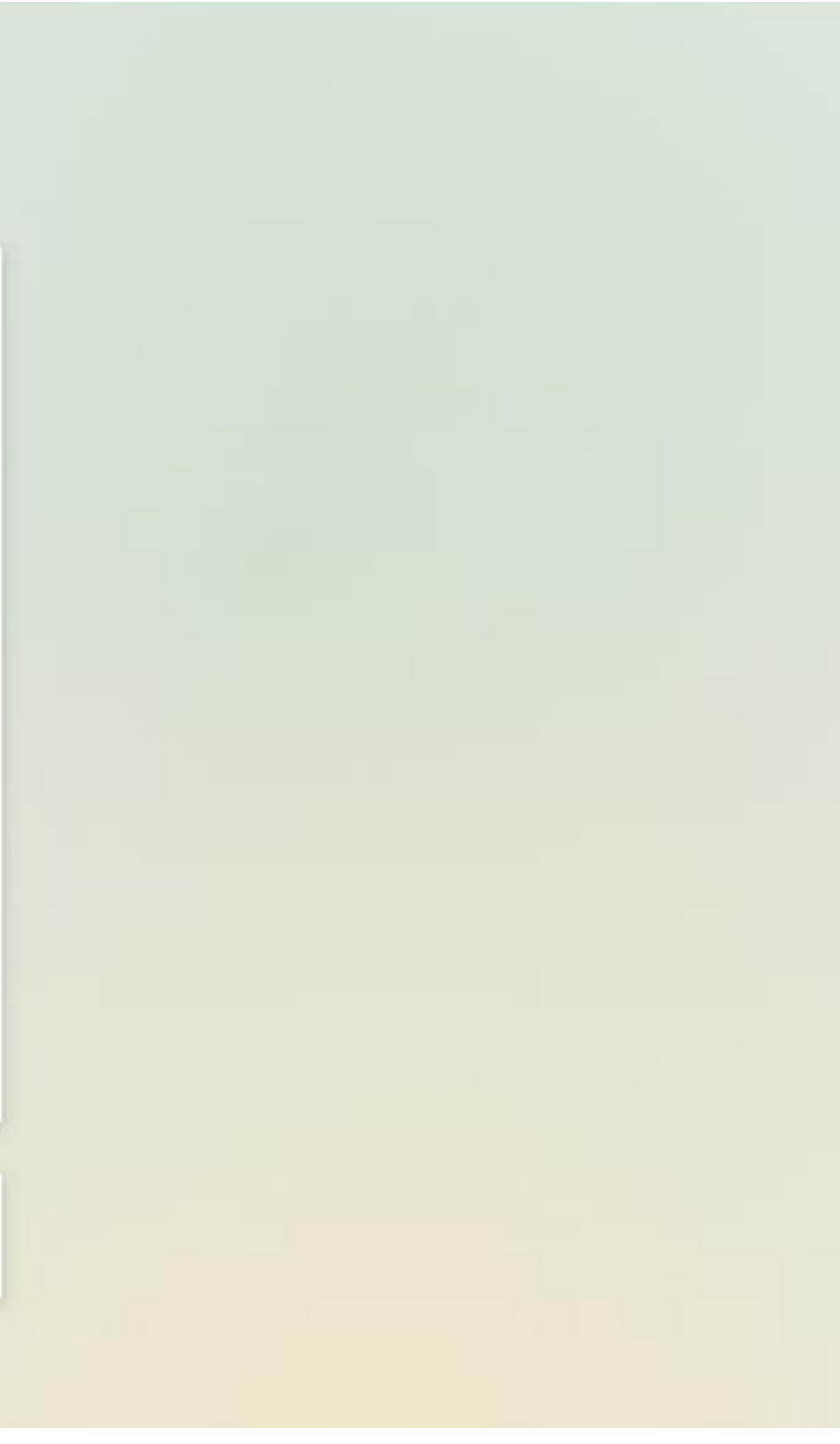

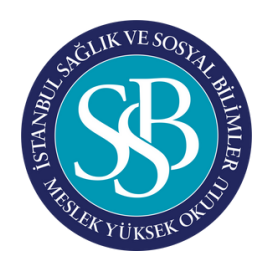

## 9 Yeni oluşturulan mebis şifresi girilerek oturum aç butonuna tıklanır.

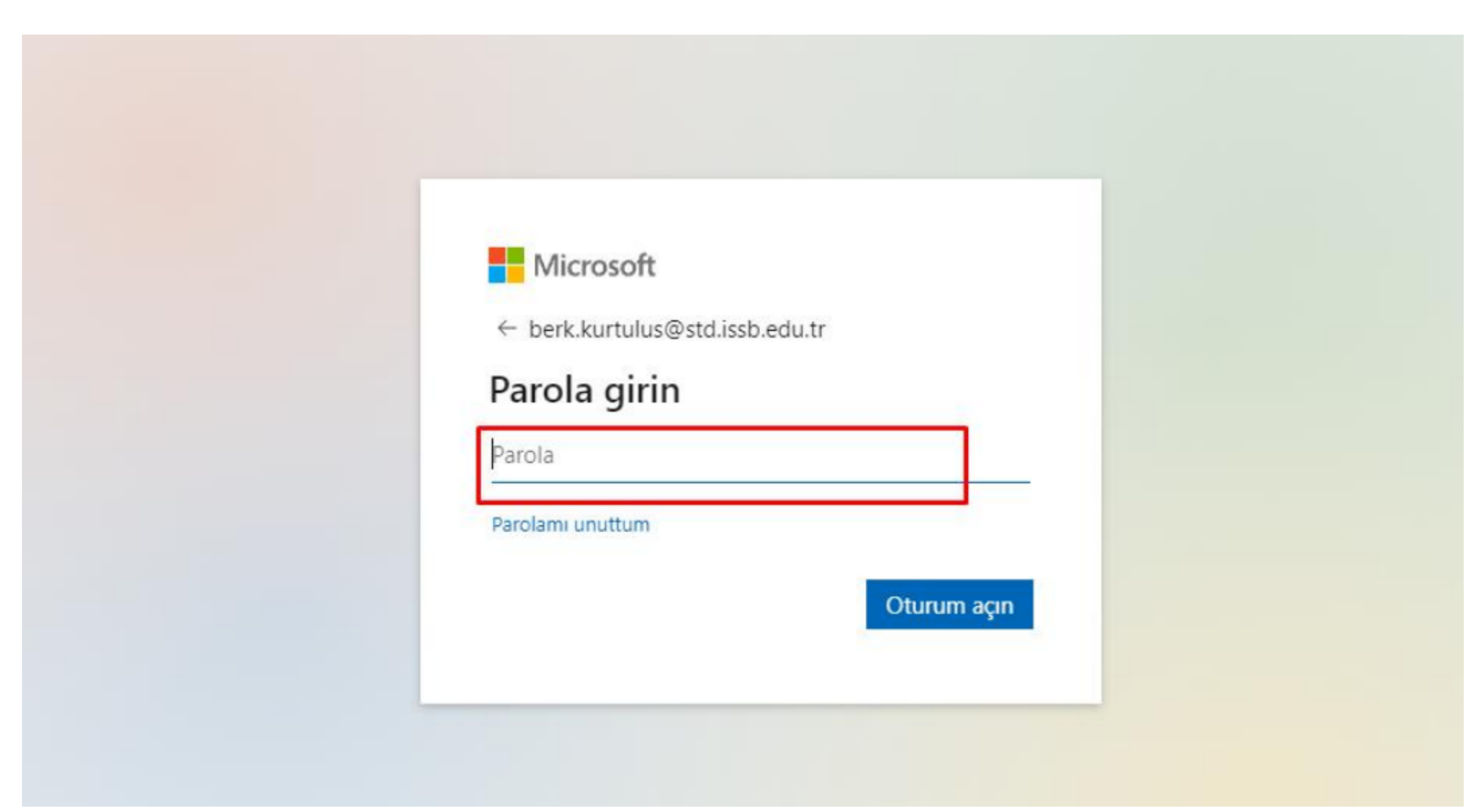

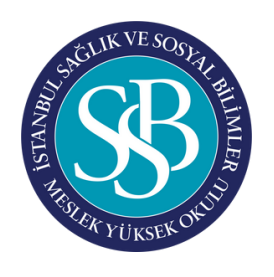

## **10** Teams ekranımızdan ekiplere tıklayarak ilgili derslerin içerisinden online derslere erişim sağlayabiliriz.

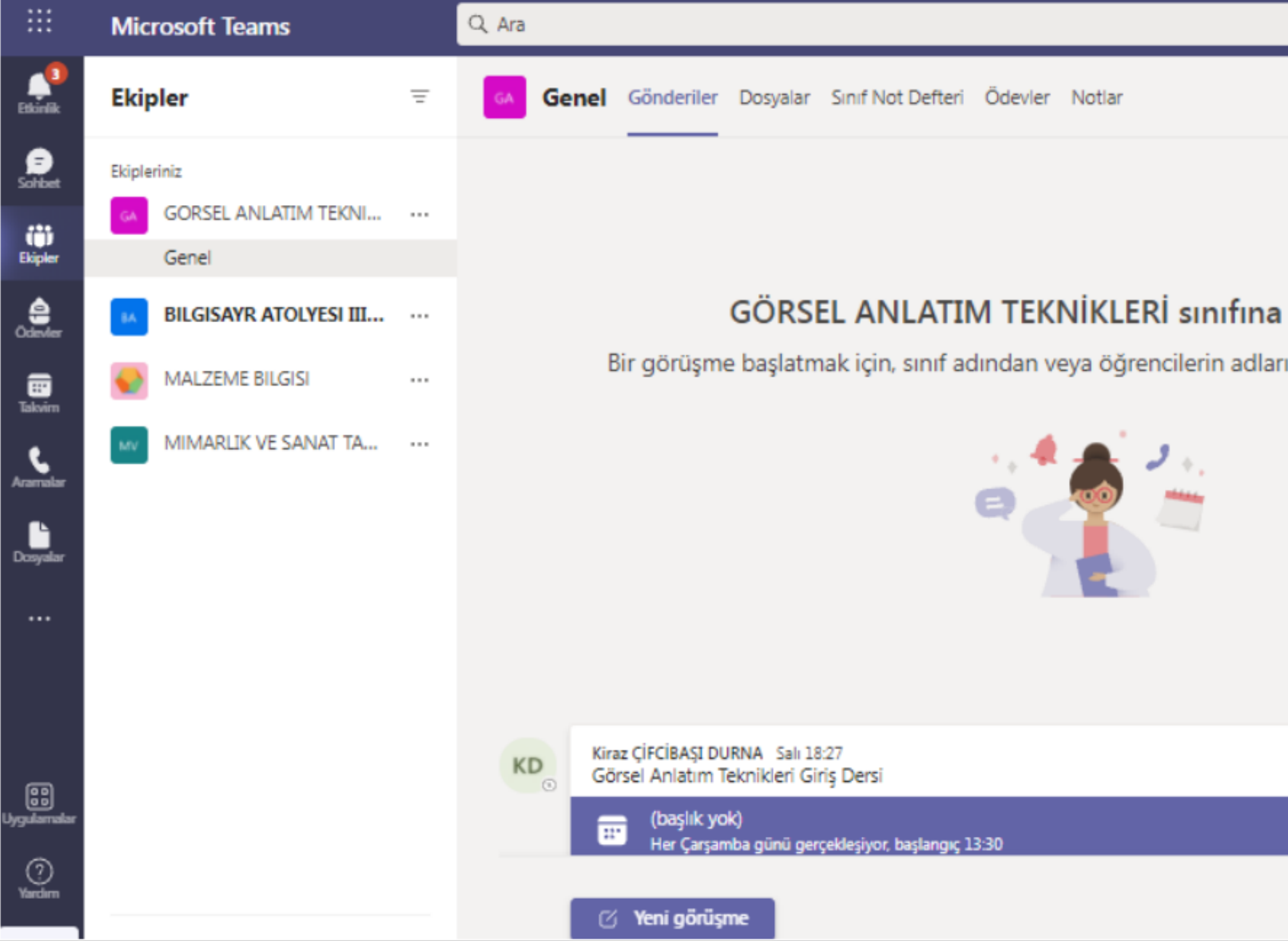

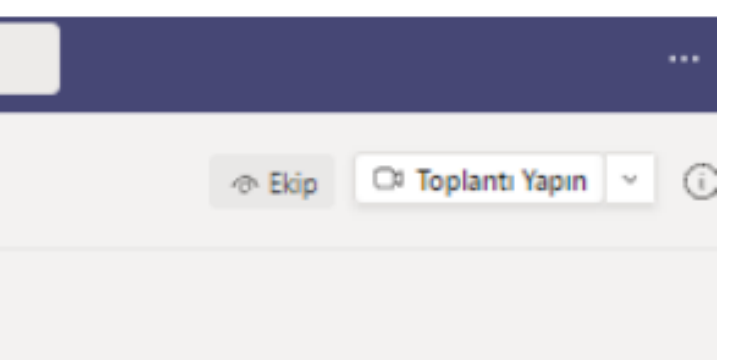

### hoş geldiniz

ından @bahsetmeyi deneyin.

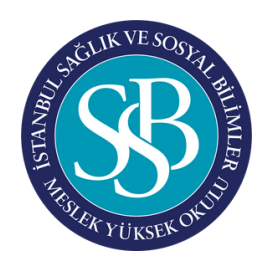

**11** Etkinlik alanından gelen bildirimlerinizi görebilir, genel akışı, yaklaşan takvim, ders vs. buradan takip edebilirsiniz.

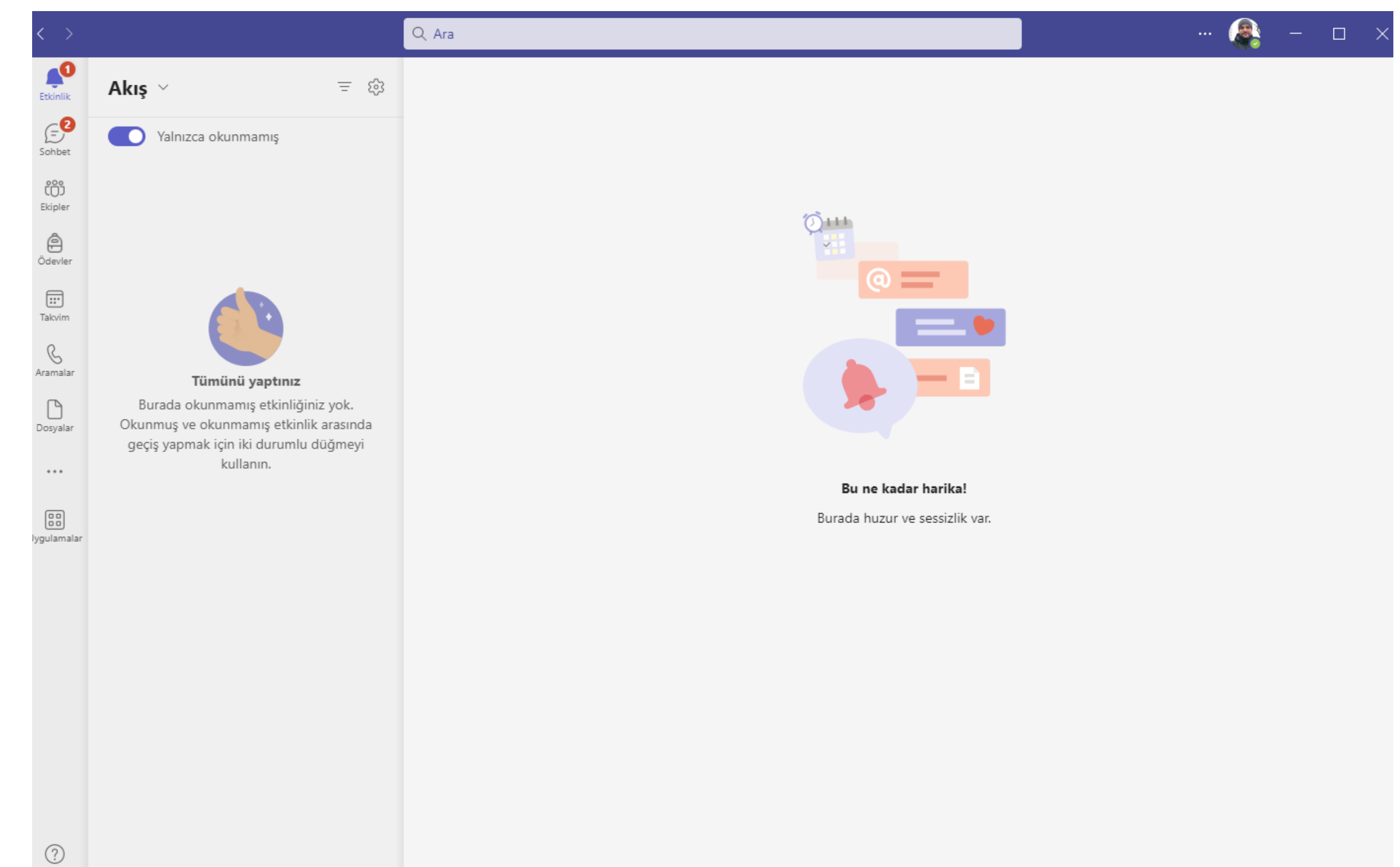

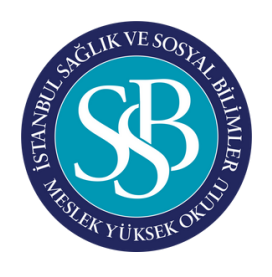

## BAŞLANGIÇ - Etkinlik

Yardım

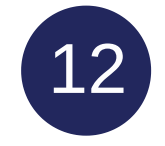

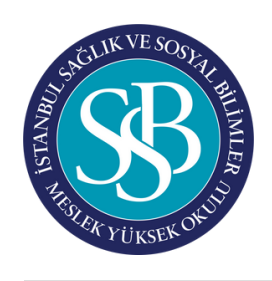

## BAŞLANGIÇ - Video Konferans (Online Ders)

### **Ekip Üzerinden Yapılan Ders Kayıtları**

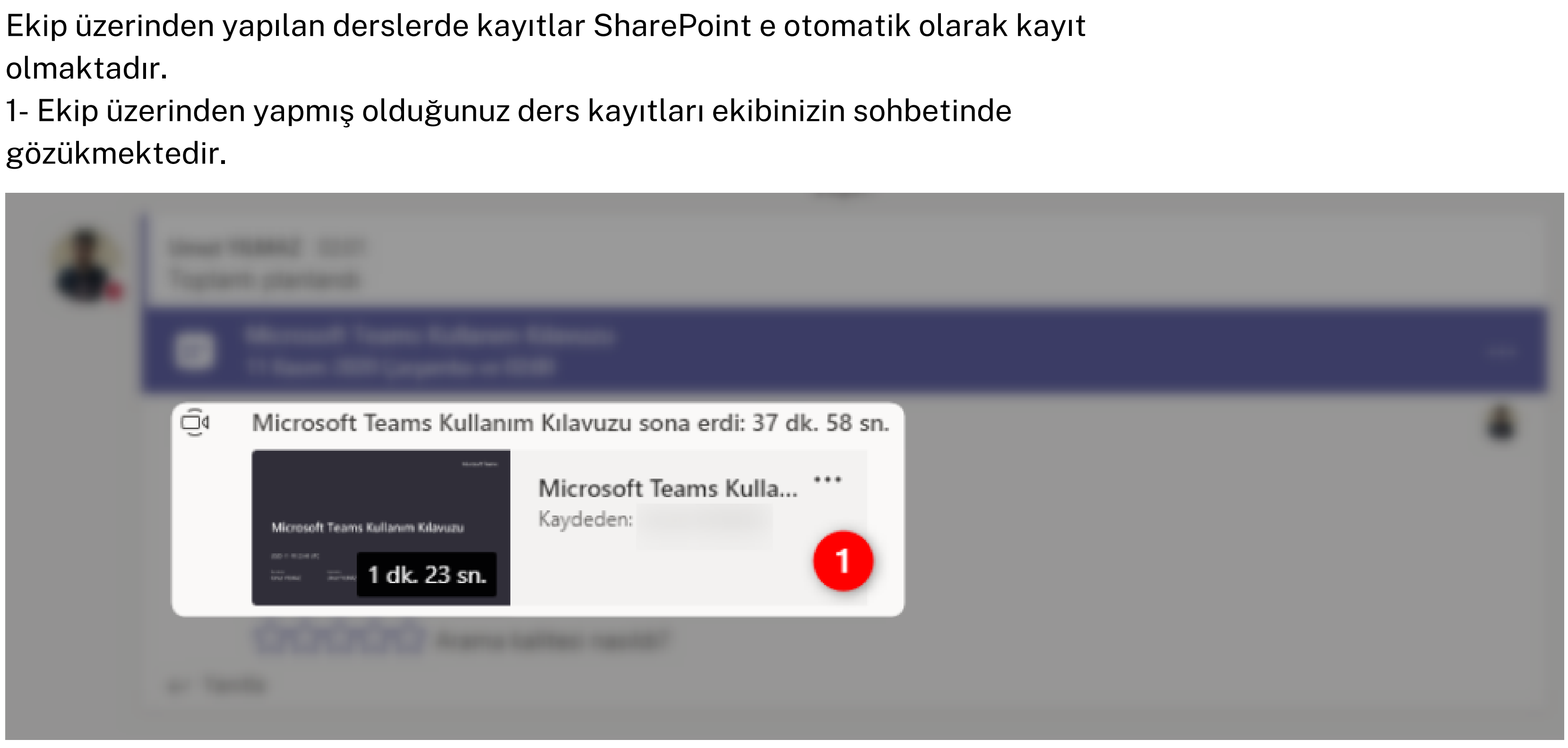

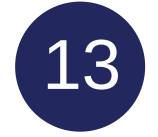

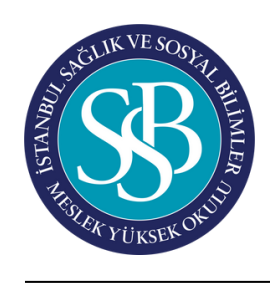

## BAŞLANGIÇ - Video Konferans (Online Ders)

## **Ekip Üzerinden Yapılan Ders Kayıtları**

- 2- Dersinizin ekibine tıklayınız.
- 3- Ekibin üst kısmında bulunan Dosyalar klasörüne tıklayınız.
- 4- "SharePoint uygulamasında aç" tıklayınız.
- 5- Recordings klasöründe ders kaydını görebilir ve indirebilirsiniz.
- 6- Erişimleri yönet butonundan görüntüleyebilir seçeneğini seçebilirsiniz.

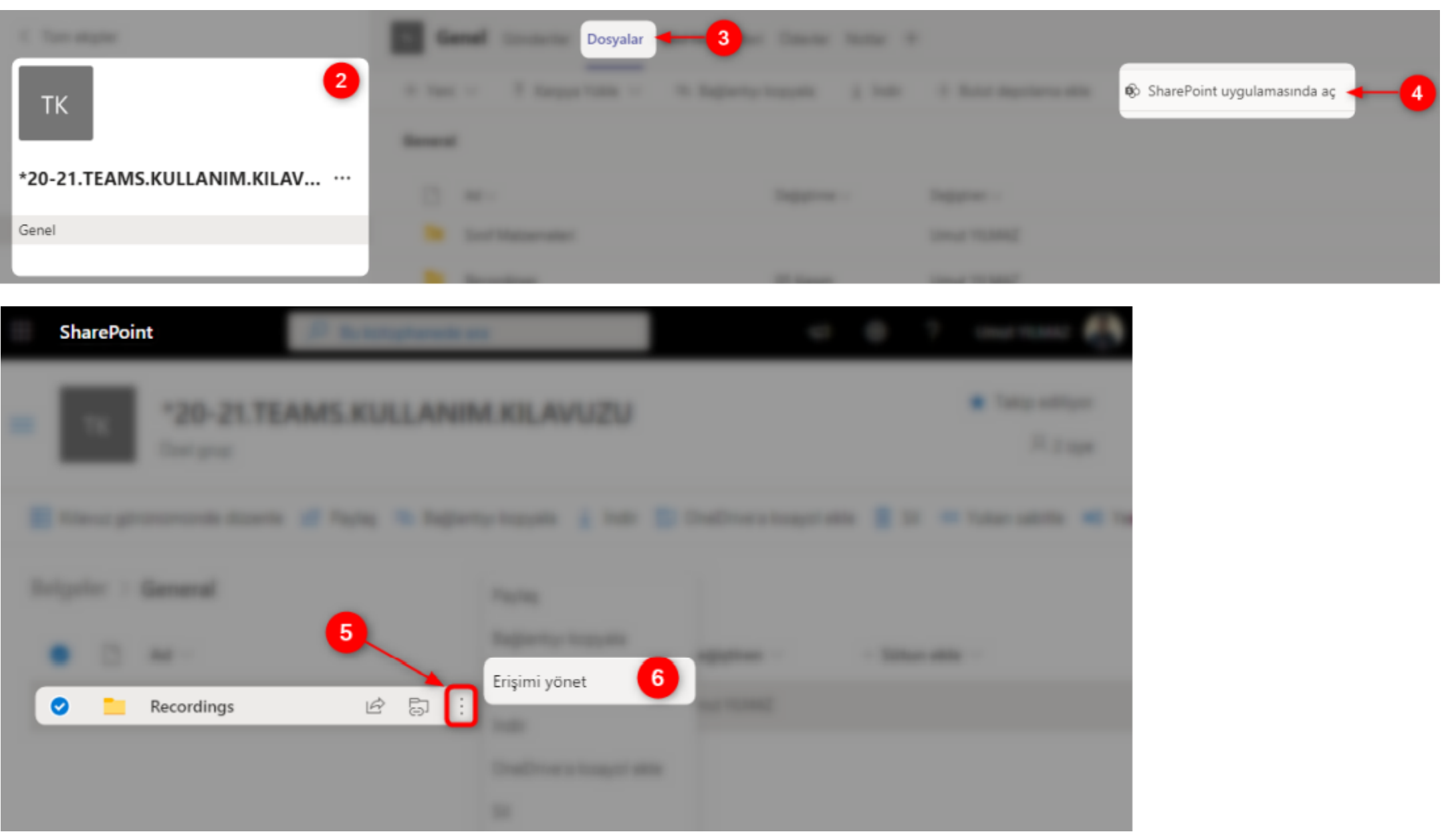

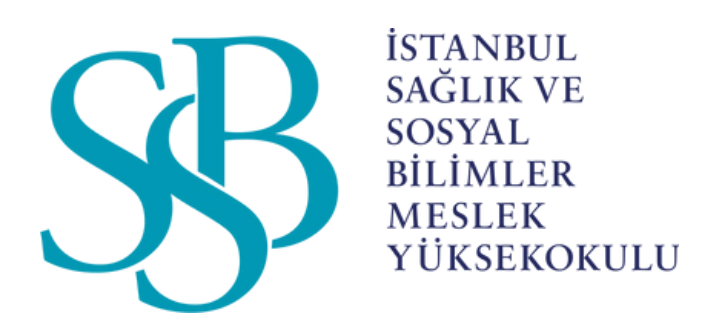

## ÖĞRENCİLER İÇİN MICROSOFT TEAMS KULLANIM KILAVUZU